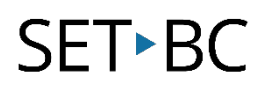

# Grid 3 – Make an Accessible Book

## Introduction

Accessible books can be created using Grid 3. The Grid 3 program has various access settings to make the book accessible via mouse, switch, or eye gaze. This tutorial provides instructions for creating a talking, accessible book. The story will be typed into the cells and then read by a digitized voice. Navigation cells will be embedded in the book to allow the reader to turn the page, go back, stop speech, or return to Home.

## Learning Objectives

Completing this tutorial will give you experience:

- Creating a book template.
- Linking pages.
- Adding images.
- Using the text to speech feature.

## This tutorial assumes that

- You have Grid 3 installed.
- You have basic knowledge of Grid 3 editing functions.
- You have any custom images or photos for the story located on the computer.
- The student's preferred access method has been programmed into Grid 3.

## Case Study

Ashlee is a grade 3 student who enjoys stories but is not able to physically hold or read a book. Ashlee can independently turn the virtual pages and listen to her accessible book using an eye gaze computer. She is motivated to 'read' the same book many times. With this repetition, Ashlee is learning new vocabulary and language patterns. She can also share her books and ideas with her classmates using this technology. Ashlee's work with accessible books promotes goals for literacy, independence, communication, motor skills, and social interaction.

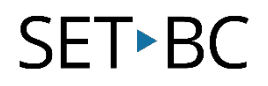

## Make an Accessible Book – Grid 3

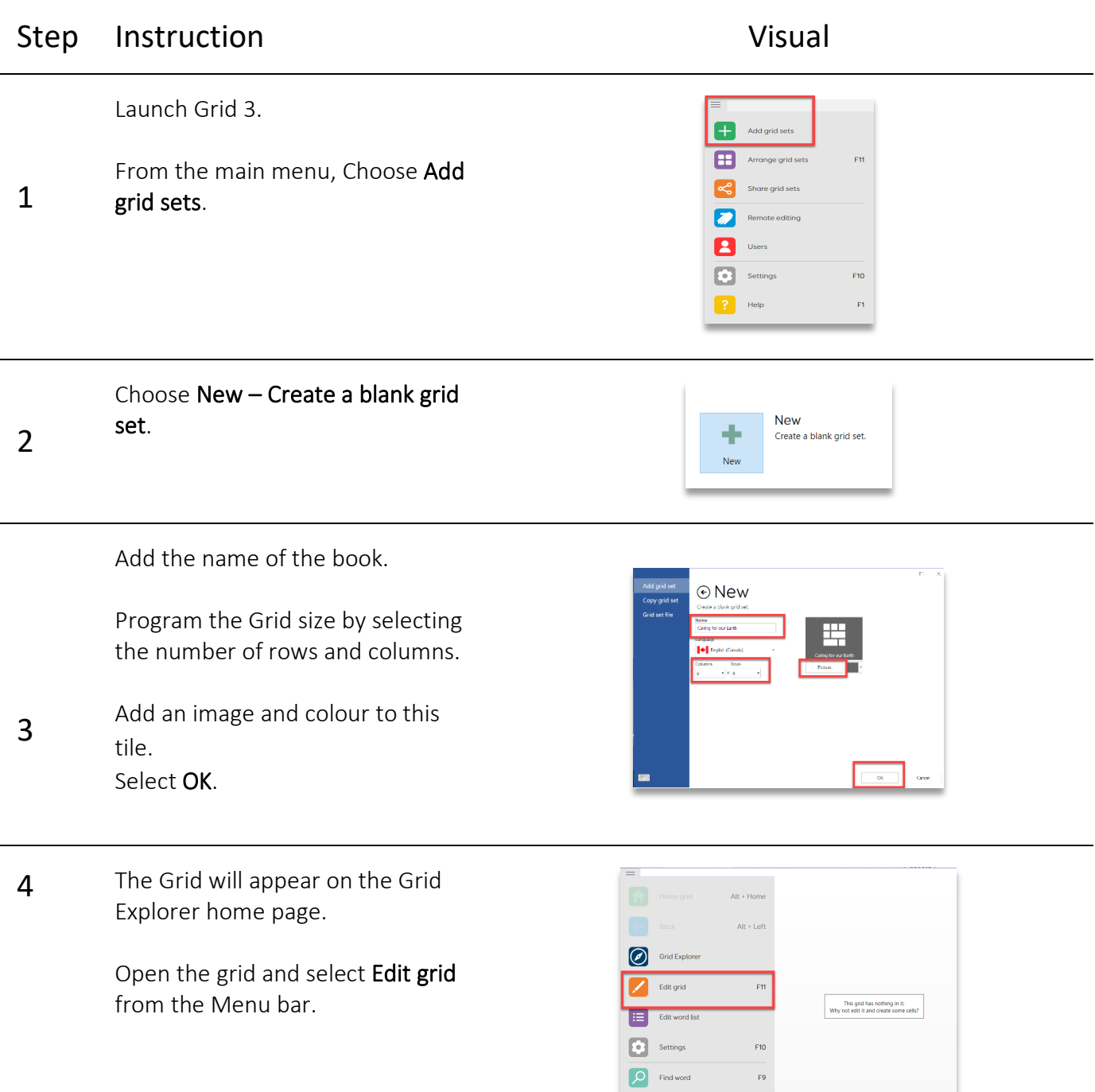

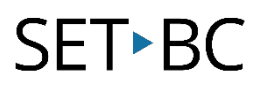

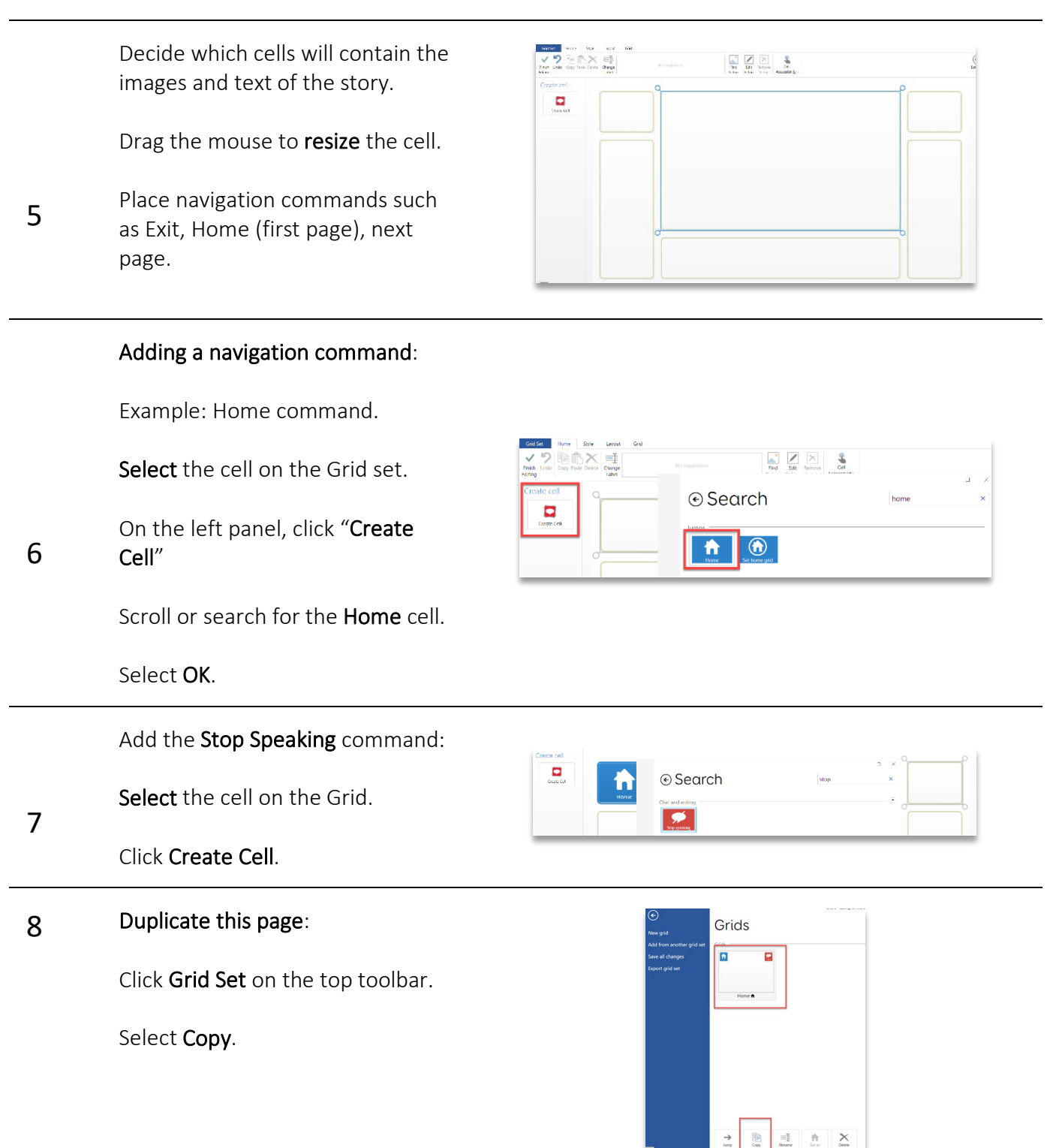

# SET-BC

### Step Instruction Visual

Copy this page as many times as Grids needed for the story. Grid

9 Name each page. (Home, page 2, etc.)

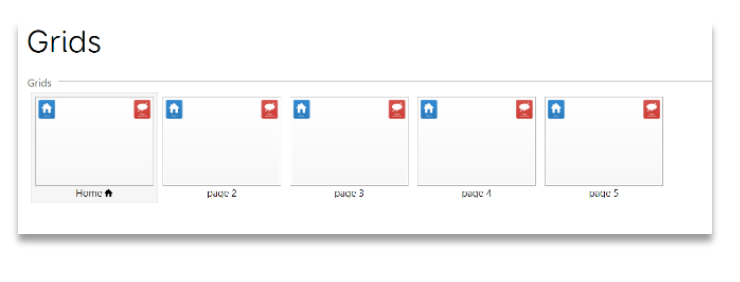

Click OK.

#### Linking to the next page:

#### Open page 1.

Select the cell that goes to the next page on the grid.

#### 10 Click create cell Select the **Jump To** command.

Click Next.

A pop-up window with all the pages will appear.

#### Select page 2.

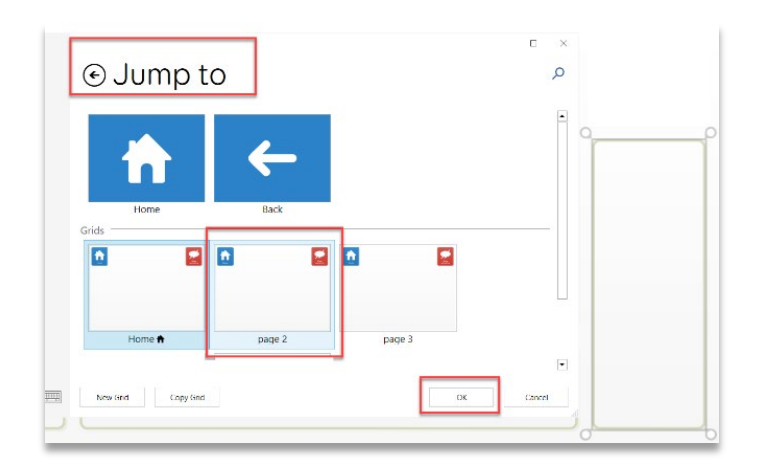

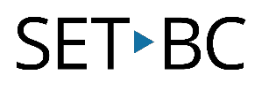

Choose an icon that indicates that the box links to the next page.

Repeat the process with each page:

Click Grid Set

11 Open Page 2

> Repeat the linking process as many times as required.

When done, click Finish Editing.

#### Linking to the previous page:

Open page 2.

Select the cell that will jump to the previous page.

12

Click Create Cell.

Select the Back command.

Click Ok.

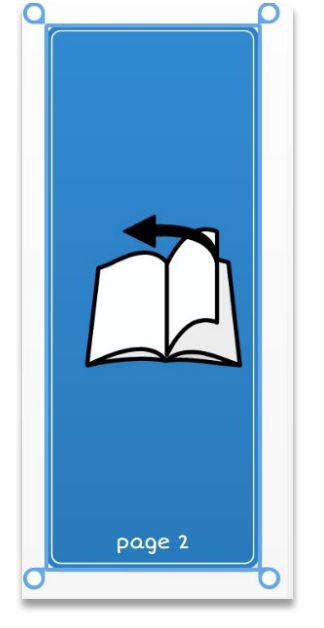

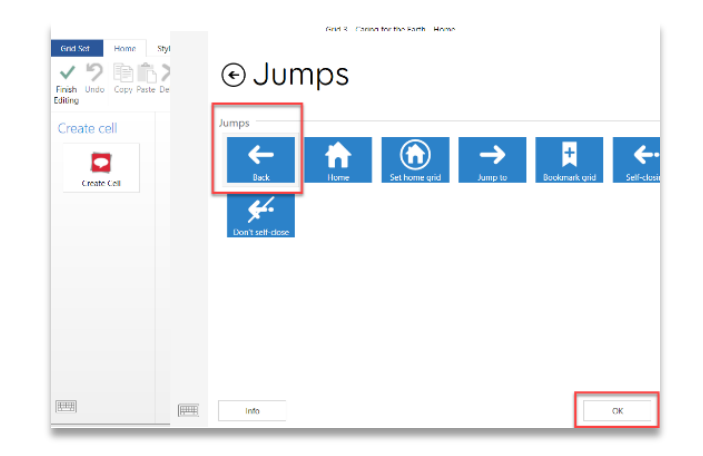

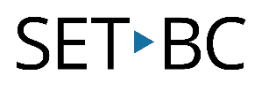

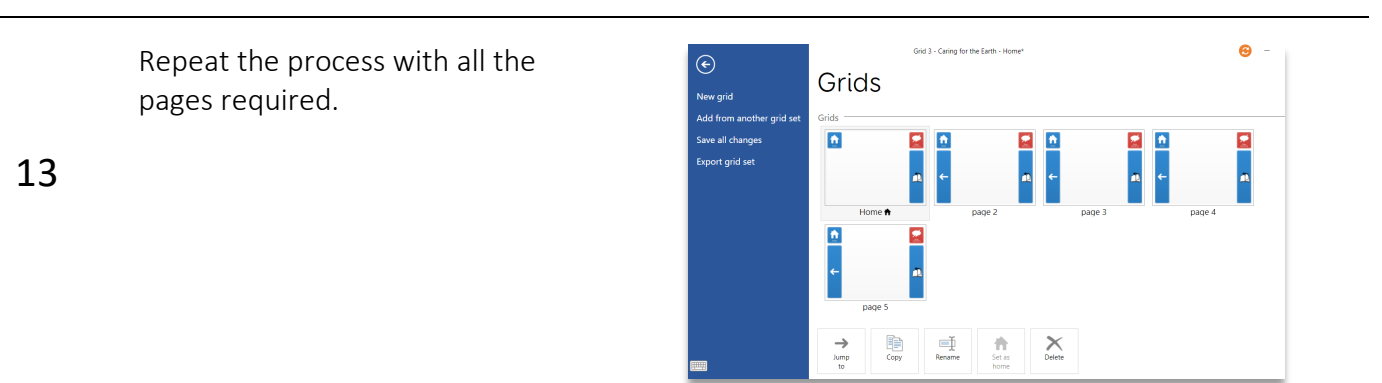

Click Finish Editing to save work.

14

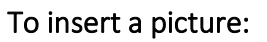

Click the picture cell.

#### 15 Click Find Picture

If using a custom photo, click Picture file.

Browse the computer to find the desired photo.

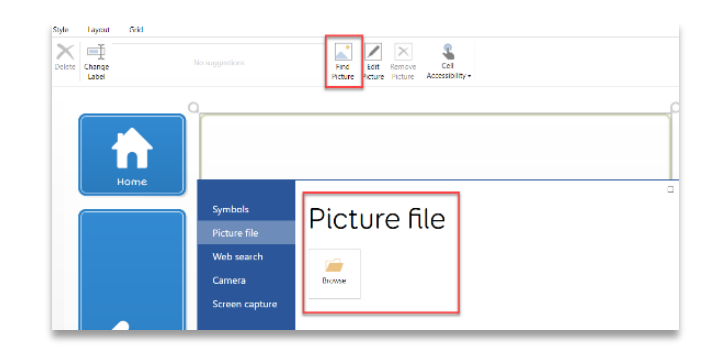

Finish Editing

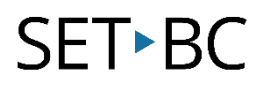

#### Add text to speech: Select the cell that will contain  $\overline{\circ}$ text.  $\frac{1}{\lambda_{\rm SM}}$ 16 Click Create Cell. Choose Write cell. Caring for the Earth Write the desired text in the cell. Change the size and font: Hom 17  $\fbox{$\overline{\bigoplus$ NewStyle}}$ oj × A Click Style, change font and size **Abc** .<br>Vocab cel Rename Delete<br>Style Style using the toolbar options.

Click Finish Editing when all changes are done.

18 Run the book from Grid Explorer to ensure that the speech and links work as desired.

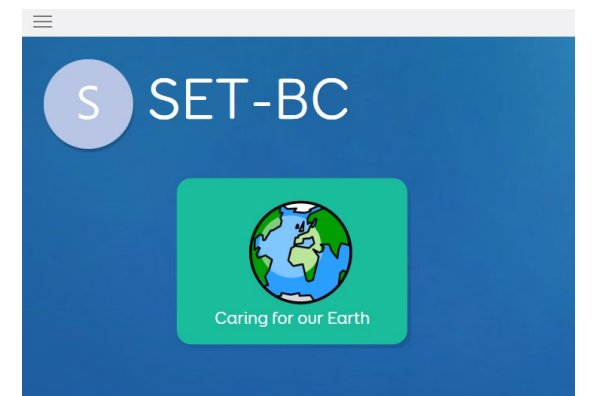